1. 인명이나 재산상에 영향이 큰 기기(예: 원자력 제어, 의료기기, 차량, 철도, 항공, 연 소장치, 오락기기 등 또는 안전장치)의 제어용으로 사용할 경우 반드시 2중으로 안전 장 치를 부착한 후 사용하여 주십시오.

- 화재, 인명사고 재산상의 손실을 발생할 수 있습니다.

2. 반드시 판넬에 취부하여 사용하십시오.

3. 전원이 인가된 상태에서 결선 및 점검, 보수 하지 마십시오.

- 4. 자사 수리 기술자 이외에는 절대 제품을 개조하지 마십시오.
- 5. 전원 연결 및 측정입력 연결 시 반드시 단자번호를 확인하고 연결하십시오.

### △ 주의

1. 실외에서 사용하지 마십시오.

2. 반드시 정격/성능 범위에서 사용하여 주십시오.

- 제품의 수명이 짧아지는 원인이 되며 화재의 우려가 있습니다.

3. NPN TR출력의 용량 정격 값을 초과하여 부하를 사용하지 마십시오.

- 4. 가연성 가스, 폭발성 가스, 습기, 직사광선, 복사열, 진동, 충격이 있는 장소에서 사용 하지 마십시오.
- 5. 본 제품의 내부로 먼지나 배선 찌꺼기가 유입되지 않도록 하여주십시오.
- 6. 측정 단자의 극성을 확인한 후 배선을 정확하게 연결 바랍니다.

7. 어떠한 경우에도 저희회사에서 법적 책임과 손해배상책임을 지지 않습니다. 충분히 검토 및 테스트하신뒤 현장에 설치하여 사용하시기 바랍니다.

### ► CE/KCC 인증 획득 제품

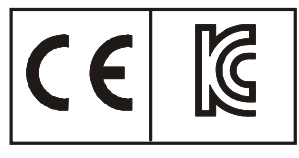

# 본 제품은 작은단위의 자동화 또는 전용기 제작에 적합한 케이스를 갖춘 산업용 큐블록 콘트롤러 입니다.

# ◆ CUBLOC STUDIO 와 MSB LOGIC

베이직과 레더로직을 동시에 사용하실 분은 CUBLOC STUDIO를 사용하세요.

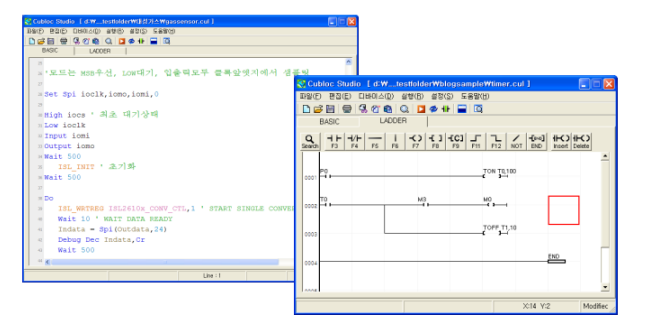

레더로직만 사용하실 분은 MSB LOGIC을 사용하세요. 둘다 www.comfile.co.kr 자료실 에서 다운로드 가능합니다.

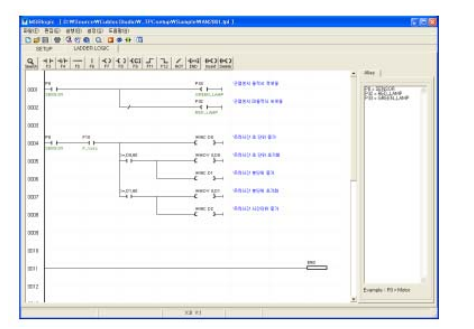

# ◆MSB 시리즈의 장점

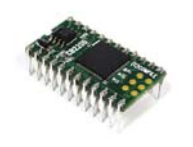

큐블록 코어모듈은 PCB에 장착할 수 있는 반도체형태의 제품입니다. 유저가 입맛에 맞게 PCB를 구성할 수 있기 때문에 다양한 형태의 콘트롤러를 직접 제작할 수 있다는 점이 장점이였습니다.

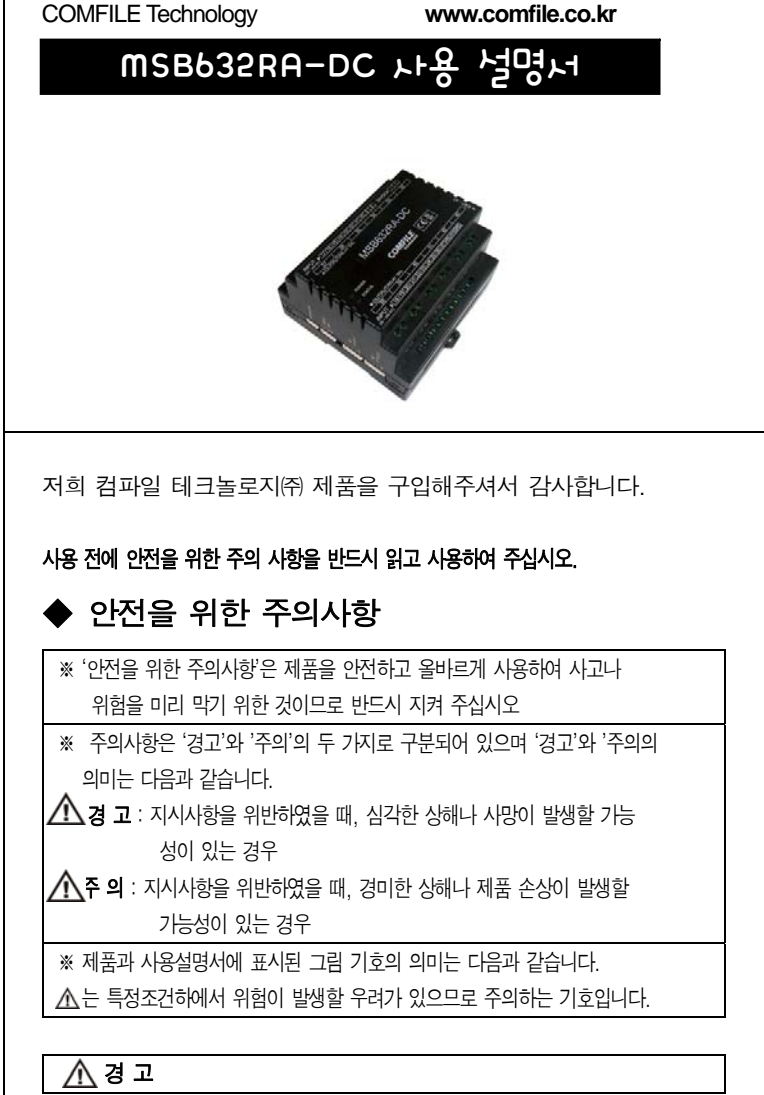

하지만, PCB 제작기술이 없는 유저는 그만큼 쓰기 어려운 제품이기도 했습니다. 입출 력 회로도가 있어도, 그것을 어떤식으로 PCB상에 구현할지에 대한 노우하우가 필요했 기 때문입니다.

MSB시리즈는 이러한 고민을 하는 유저분들을 위해 "전문적인 회로지식과 PCB제작기술"이 없어도 손쉽게 큐블록을 현장에 적용할 수 있도록 고안된 제품입니다.

기존 PLC를 다루듯이, 현장에 설치한뒤, 입출력 선을 단자대에 배선하여 사용하실 수 있습니다 .PLC처럼 다루고, 사용하실 수 있는 제품이 바로 MSB시리즈 입니다.

# ◆ MSB사용설명서 구성

본 사용설명서는 MSB632RA-DC에 대한 부분만 다루고 있습니다. BASIC 언어는 <큐블록 BASIC언어 중심 사용설명서>를 참조하세요. LADDER LOGIC은 <큐블록 LADDER LOGIC중심 사용설명서>를 참조하세요.

# ◆ MSB624RA-DC 사양

MSB624RA-DC는 CB400 코어모듈과 동급사양의 코어가 내장되어 있습니다. - 프로그램 메모리 : 200KB - BASIC언어 영역 데이터 메모리 : 6KB - LADDER LOGIC 영역 데이터 메모리 : 1KB - EEPROM 메모리 : 4KB (BASIC에서만 접근가능) - DC24V 입력 20 (포트번호 8 부터 27)

- 
- 
- 
- 
- 고용량 릴레이 (10A) 출력 12개 (포트번호 32 부터 43)
- 고속카운터 : 2개
- RS232C 통신포트 : 2개
- RS485 통신포트 : 1개
- AD입력 : 0~10V 4개, 0~20mA 4개
- AD해상도는 10비트: 결과는 0~1023 사이의 값
- 전원입력 : 24VDC
- 동작온도 : -30도 ~ 75 °C
- 동작습도 : 10% ~ 90%

# ◆ MSB6XX 시리즈 사용선언문

소스코드의 가장 첫머리에 다음과 같은 코드를 삽입하여 주십시오.

#include "MSB6XX"

# ◆ 다운로드 케이블

PC에 RS232C포트가 있는 경우에는 RS232C에 연결하는 것이 좋습니다. PC에 USB포트만 있는 경우에는 USB 다운로드 케이블을 사용하십시오.

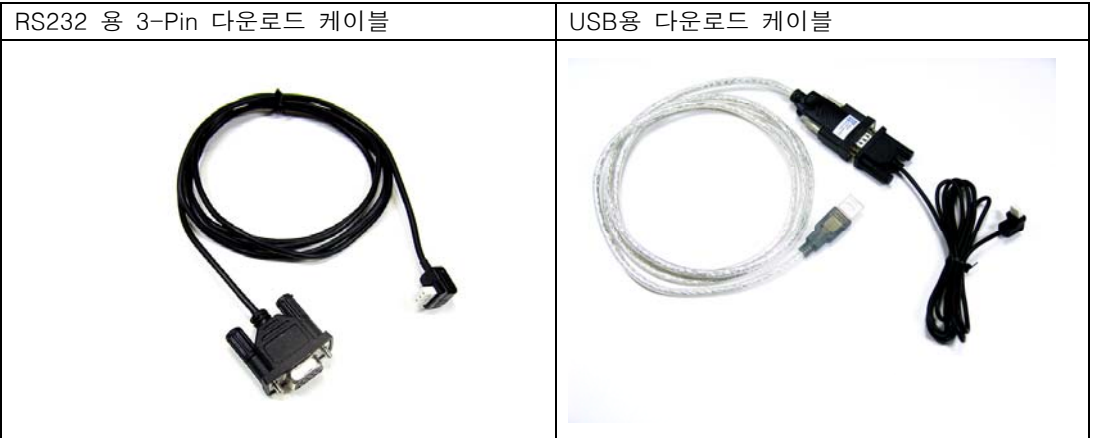

- 다운로드 케이블은 제품에 포함되어 있지 않습니다. 최초 구매시 반드시 구매하셔야 합니다.

USB 케이블 사용시 USB드라이버를 먼저 설치하신뒤, 케이블을 연결하여 주십시오. 윈도우 XP의 경우 다음과 같은 방법으로 설치하세요. (WINDOWS 7이후버젼은 USB케이블 장착시 자동설치됨)

- 
- 
- 
- 

1. CD를 넣고, USB케이블을 끼우면, 새로운 장치가 검색되었다고 하단에 표시됩니다. 2. 이때 드라이버 설치경로를 CD쪽으로 하시면, 드라이버설치가 진행됩니다. 3. 설치가 끝나면, USB포트가 COM포트로 할당됩니다. (예를들면 COM6로 할당) 4. 이 COM포트를 CUBLOC STUDIO의 PC인터페이스 설정에서 선택해주시면 됩니다.

### ◆ BASIC에서의 I/O맵

◆ 레더로직 메모리맵

방향 범위 입력전압 설명

(20V ~ 28V) 입력시 High 로 인식

입력포트 8부터 27 0V또는 24VDC

24V입력이 있으면 1 0V입력이 있으면 0이 됩니다.

(12V 사용불가)

출력포트 32부터 43 릴레이 (10A) 출력 1을 출력하면 On

0을 출력하면 Off 됩니다.

아날로그 입력포트 채널0부터 7 0~3은 0~20mA

입력 릴레이 P P0~P31 1 비트 외부로부터의 입력 출력 릴레이 P P32~P63 1 비트 ON/OFF제어 내부릴레이 M M0∼M511 1 비트 내부 상태의 보존 특수기능 릴레이 F TH THO F6-F127 TH THO THE THO TH 시스템 상태 타이머 T T0~T99 | 16 비트 (1 워드) | 타이머용 카운터 C CO - C49 16비트 (1 워드) 기운터용 │ 데이터 영역 D │ NO~99 │ 16비트 (1 워드) │ │ 데이터보관

4~7은 0~10VDC

명칭 - 대한 법위 대한 단위 - 대한 기능 - 기능

VA = Adin(0) '채널0의 값을 읽음 VA = Adin(4) ' 채널4의 값을 읽음

사용예)

Low 32 '32번 릴레이를 Off상태로 합니다.

A = In(10) ' 10번 입력포트의 상태를 읽어서 변수 A에 저장합니다. VA = Adin(0) ' AD입력 채널0에서 값을 읽어 변수 VA에 저장합니다.

Set Ladder On ' 레더로직 동작 시작  $-F(64) = 1$  ' STATUS LED를 ON  $-F(64) = 0$  ' STATUS LED를 ON

기본적으로 모든 I/O는 파워온시 BASIC에서 콘트롤하도록 할당되어 있습니다. LADDER LOGIC에서 제어하려면 USEPIN 명령을 사용해서, 사용허가권을 LADDER LOGIC쪽으로

넘겨주어야 합니다.

Usepin 0, In ' 이후부터 0번포트를 LADDER LOGIC에서 사용합니다. Usepin 32, Out ' 이후부터 32번포트를 LADDER LOGIC에서 사용합니다. Set Ladder On ' 레더동작 전에 Usepin 할당을 모두 끝내주십시오.

# ◆ STATUS LED 제어 제품에는 상태를 표시할 수 있는 STATUS LED가 하나 있습니다. 이 LED는 유저가 임의대로 ON 또는 OFF를 하여, 동작 상태등을 표시할 수 있습니다.

레더로직을 사용하지 않고, BASIC만 사용시에는 : 64번 포트로 제어합니다. High 64 ' STATUS LED를 ON 합니다. Low 64 ' STATUS LED를 OFF 합니다.

레더로직을 사용한다면 레더에서 F64 릴레이를 On하면 Status LED가 On됩니다. 만약 BASIC쪽에서 제어하려면 다음과 같은 방법으로 제어할 수 있습니다.

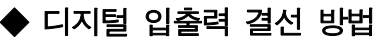

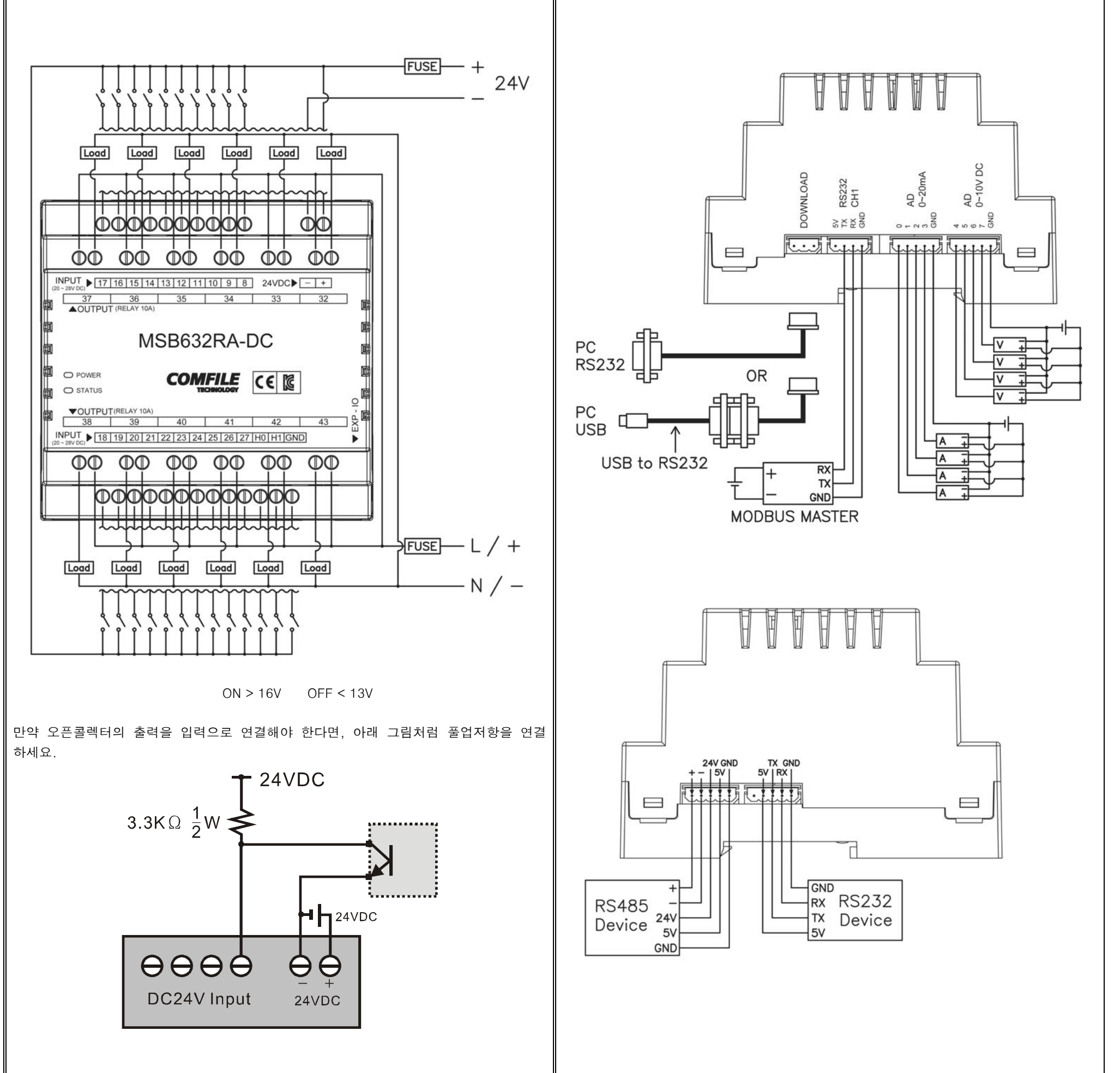

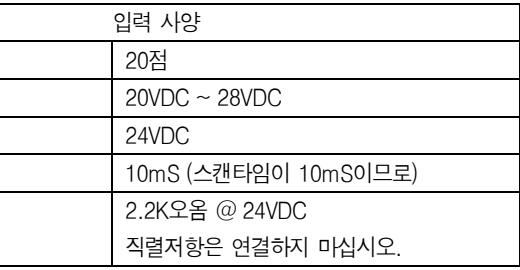

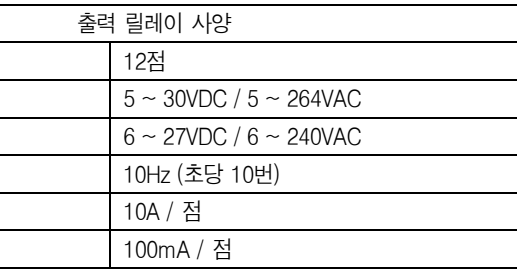

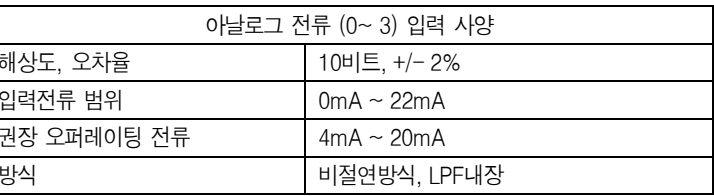

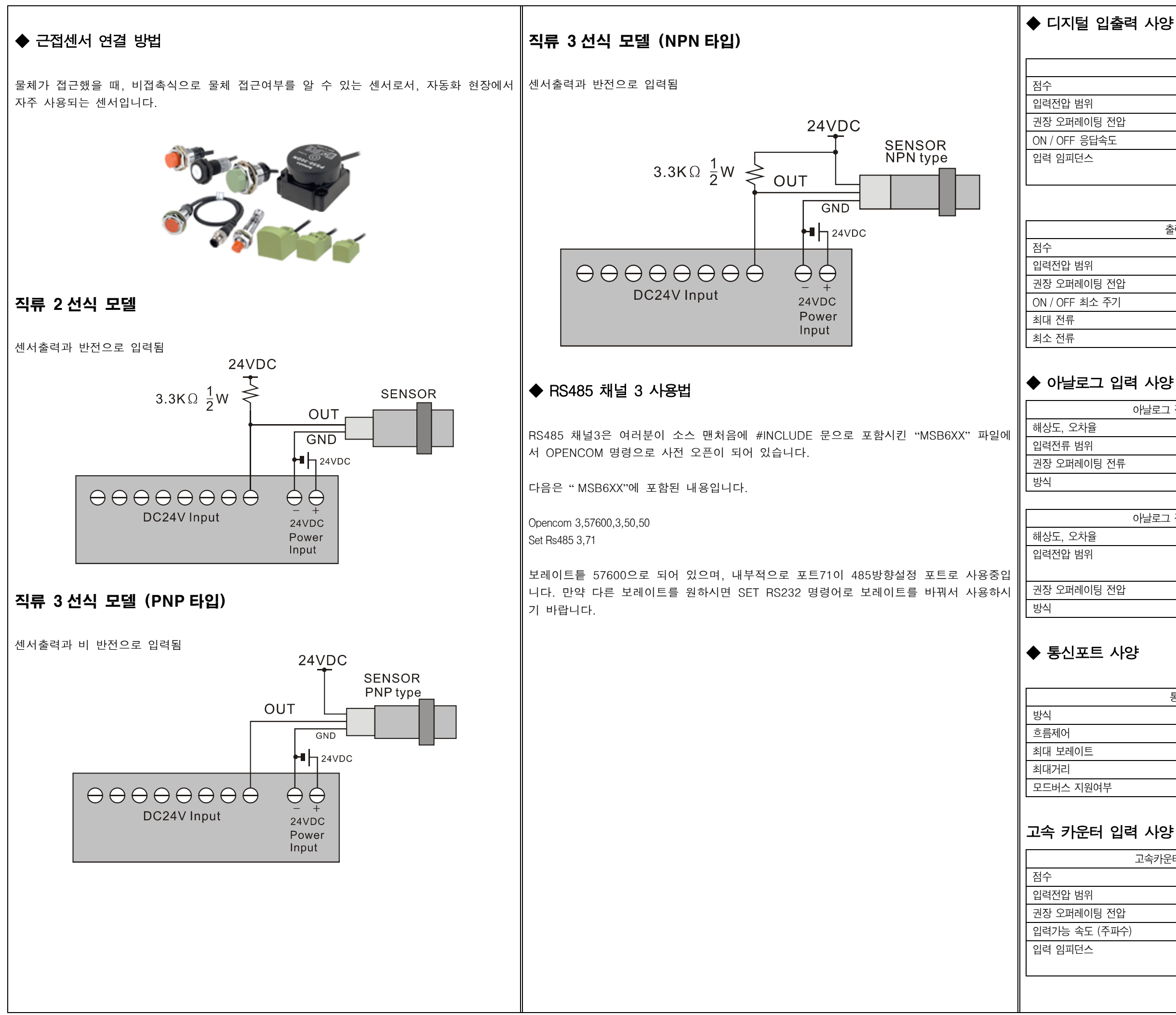

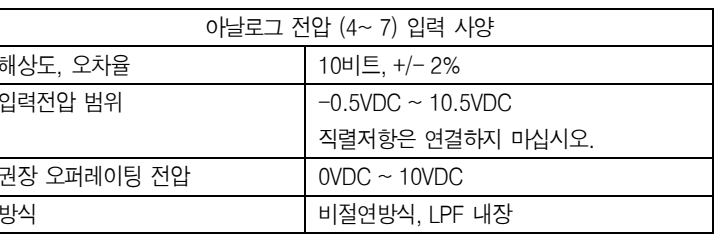

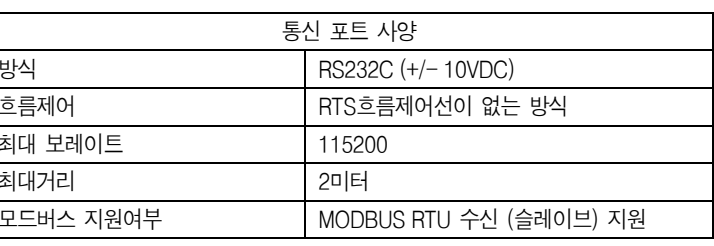

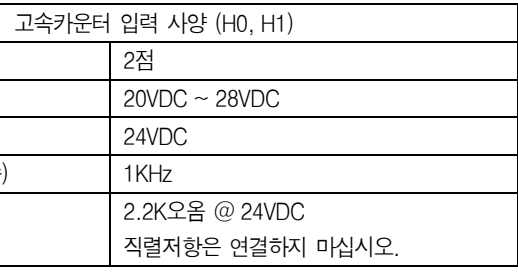

다음과 같이 UIF-5K 와 MSB시리즈를 연결하여 주십시오. UIF-5K에는 9V~24VDC 전 니다.

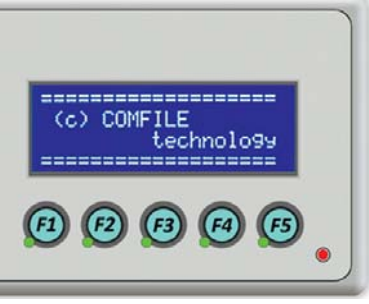

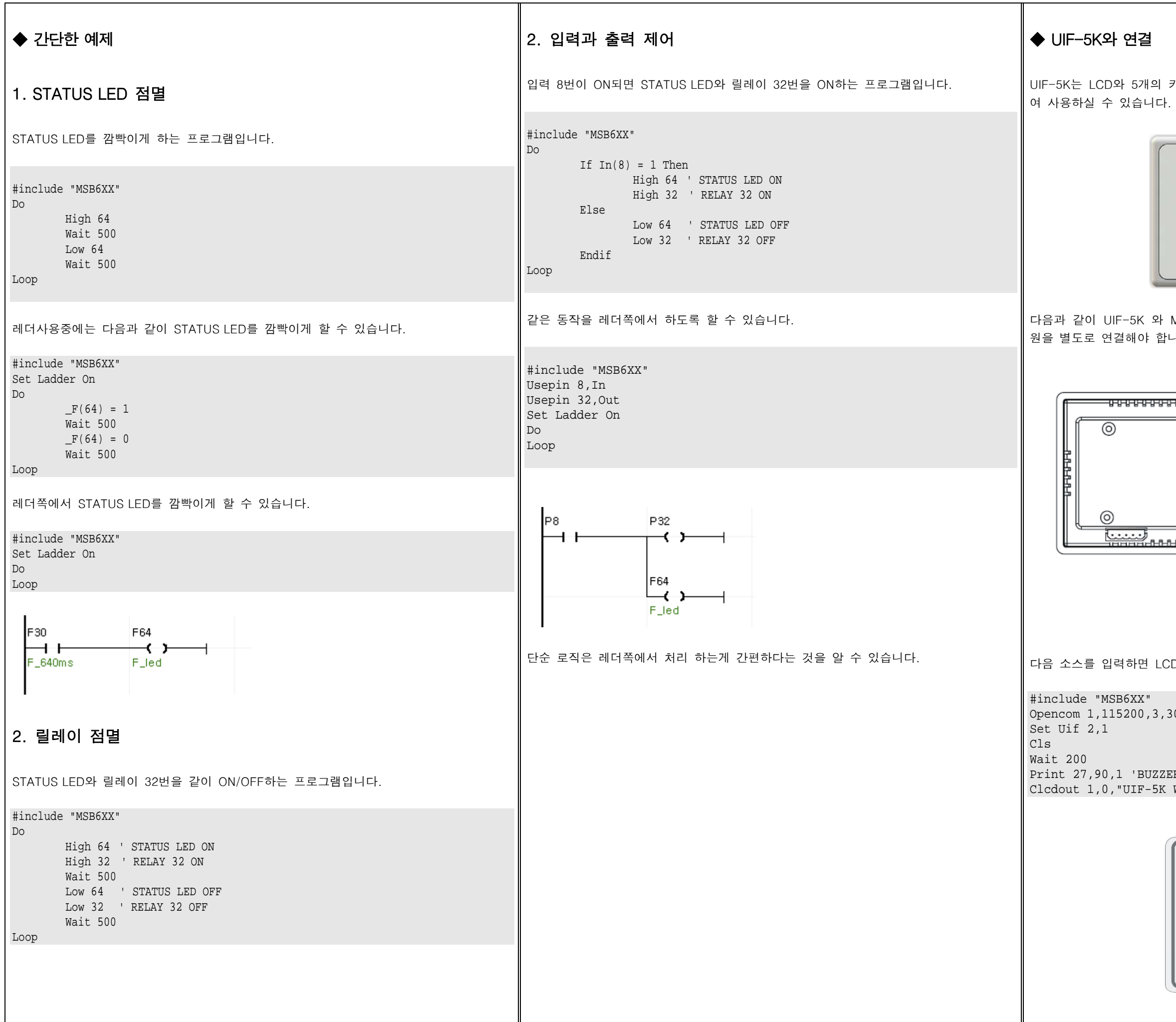

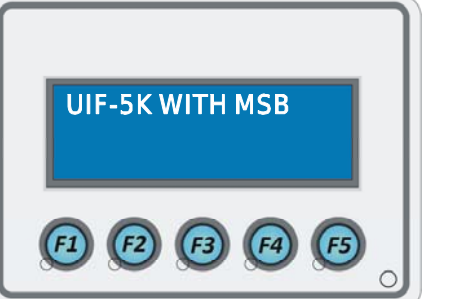

R ON WITH MSB"

 $30,20$ 

.<br>CA에 글자가 표시되는 것을 볼 수 있습니다.

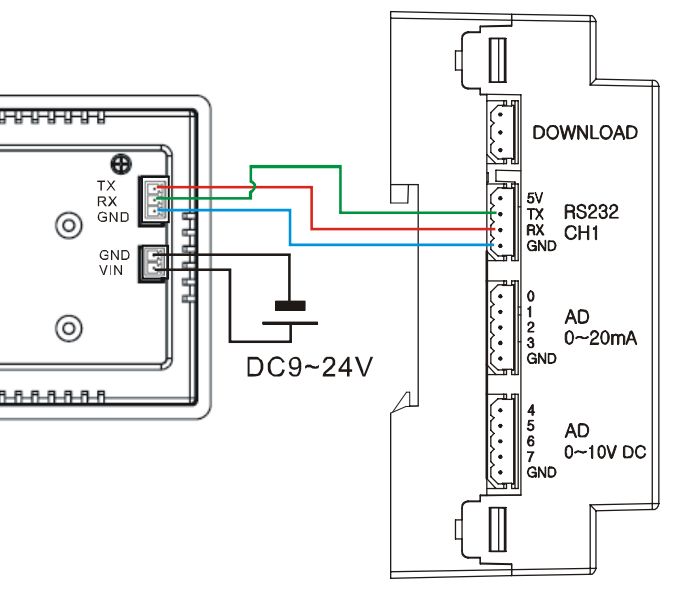

UIF-5K는 LCD와 5개의 키가 있는 유저인터페이스용 패널입니다. MSB시리즈와 연결하

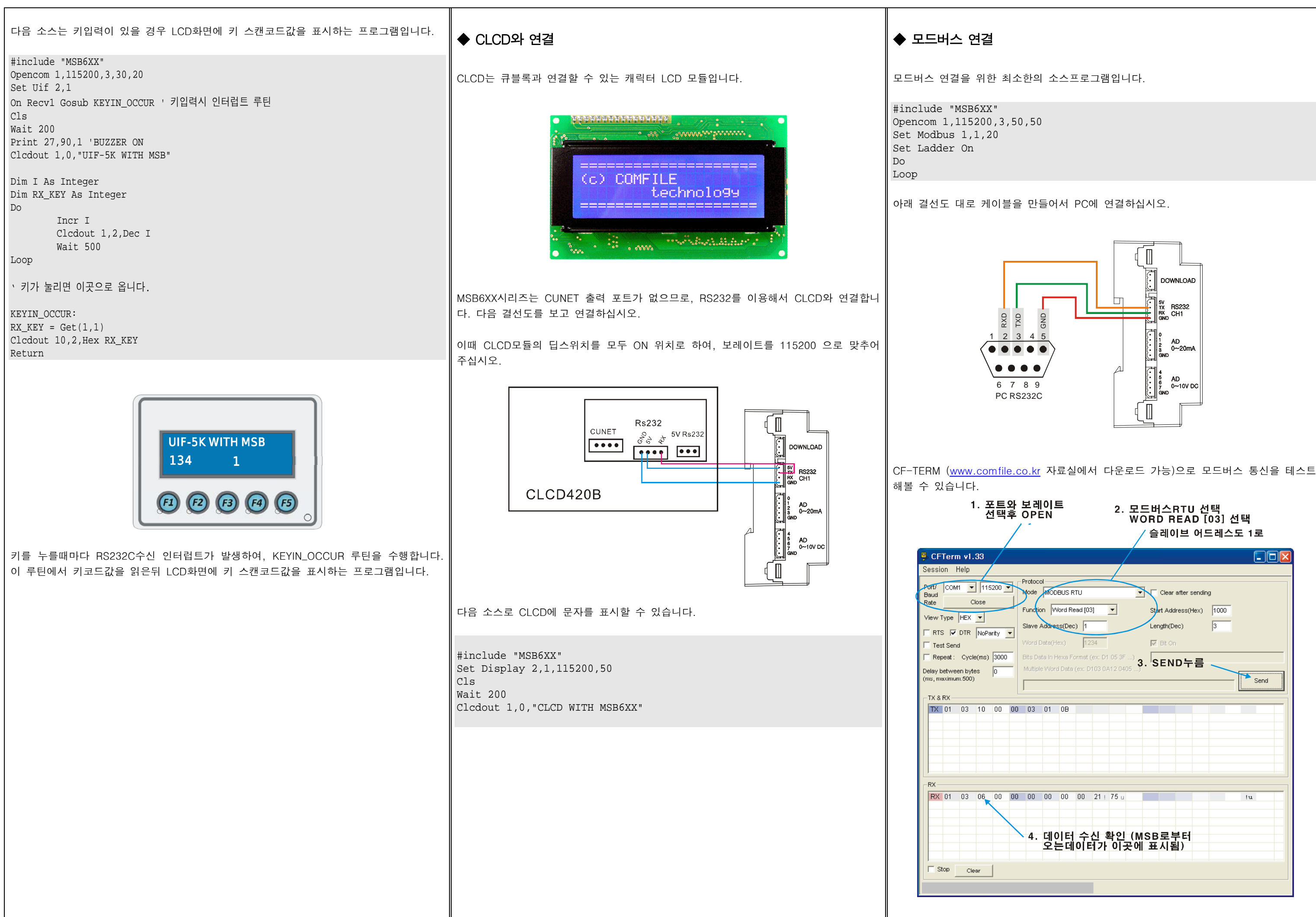

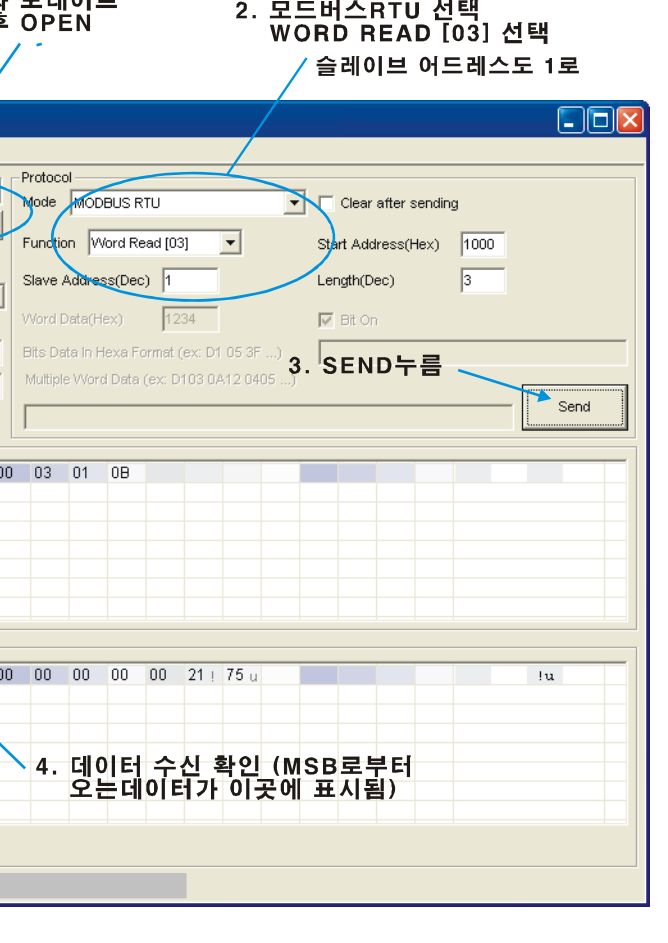

### ◆ 모드버스 어드레스

워드 (16비트, 레지스터) 영역의 어드레스는 다음과 같습니다.

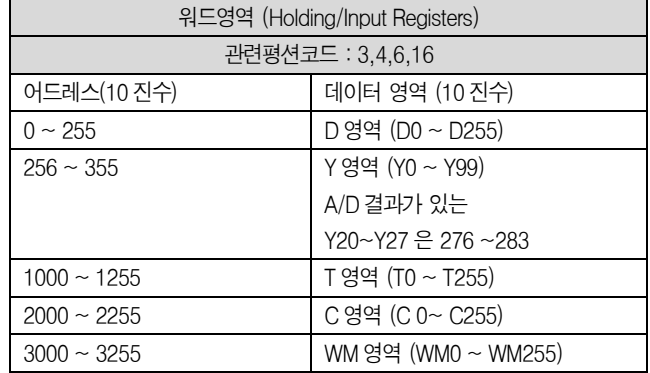

비트 (릴레이) 영역의 어드레스는 다음과 같습니다.

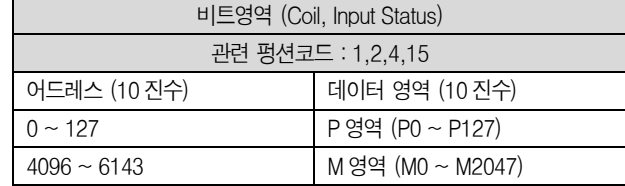

### ◆ A/D입력 예제

A/D입력 을 수행하는 프로그램입니다. 결과는 PC상의 Debug창에 표 시합니다.

0부터 3번 채널까지는 0~20mA 입력만 가능합니다.

#include "MSB6XX" Dim AD As Integer Do AD = Adin(0) '0번 채널을 읽어옵니다. Debug Dec AD,Cr Delay 1000 Loop

4부터 7번 채널까지는 0~10VDC 입력만 가능합니다.

```
#include "MSB6XX" 
Dim AD As Integer 
Do  AD = Adin(4) '4번 채널을 읽어옵니다. 
         Debug Dec AD,Cr 
         Delay 1000 
Loop
```
85 66.4  $\infty$ 30.9  $21.5$  14  $\frac{5}{8}$  $10^{10}$ 28.75  $\blacksquare$  $10.75$ **BOWNLOAD**  $2.9$ نست ᆖ **RS232** 119.2  $\frac{1}{5}$  $CH$ فسد 58 न<br>ल  $4.4$  $\infty$  $\equiv$ AD<br> $0 - 20mA$  $-1$ ▅  $\Omega$ ᆏ  $\ddot{\circ}$  $\overline{\phantom{0}}$ **AD**  $\Omega$  $0-10V$  DC  $0.71$  $\overline{+}$  $\blacksquare$  $\sim$  $\frac{1}{8}$  $\frac{1}{9}$ 85  $\infty$ **SIDE VIEW** 

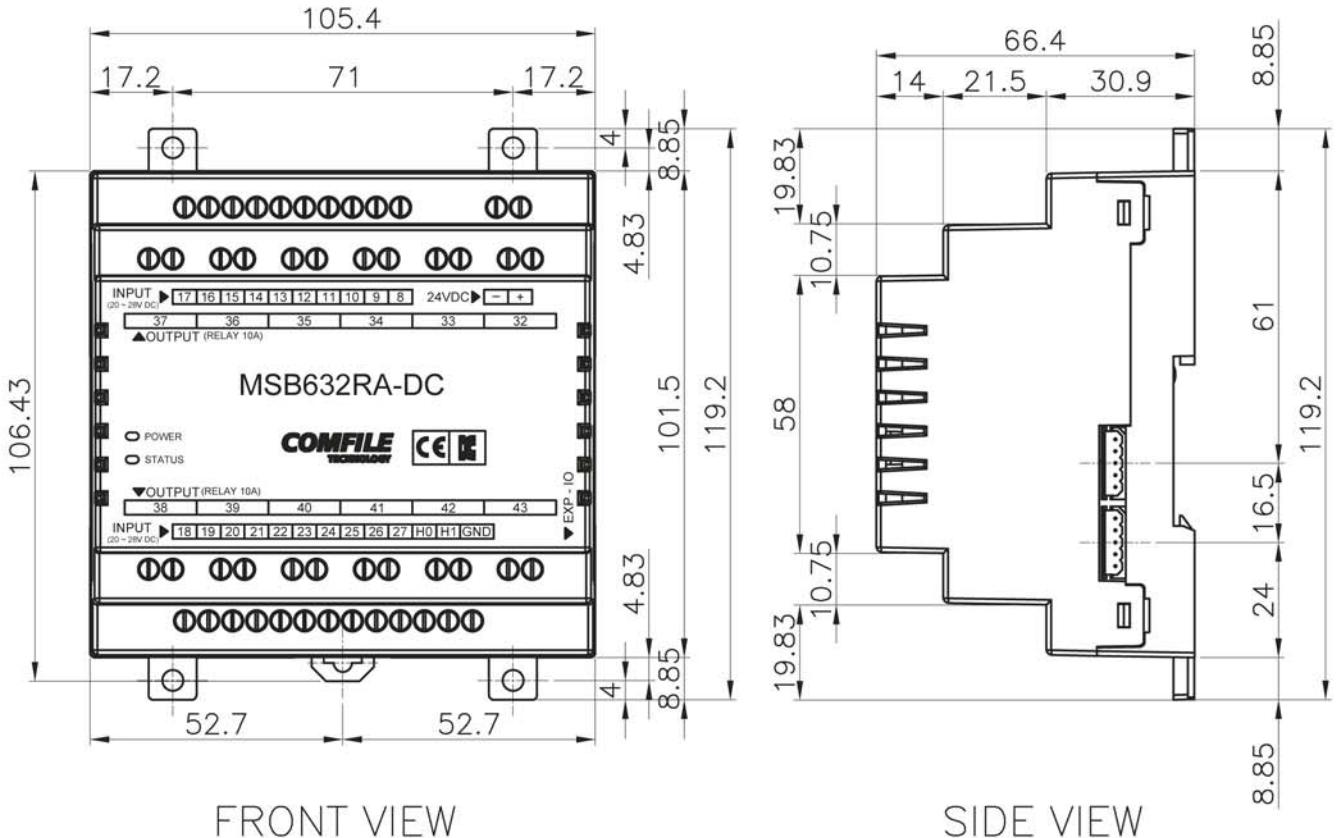

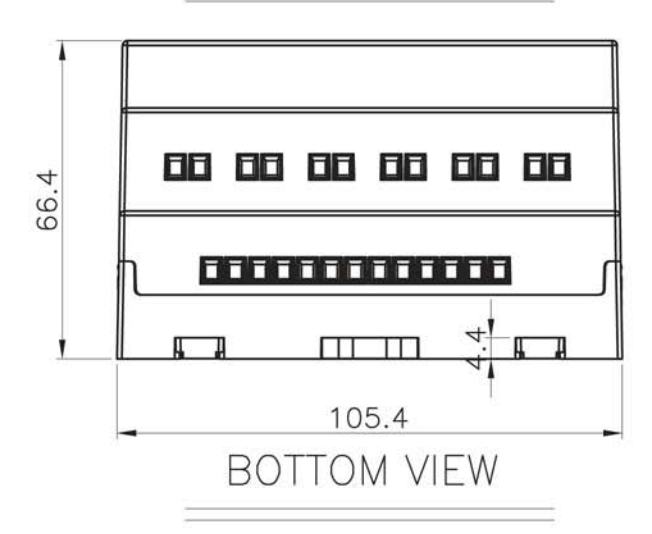

# ◆ 외형칫수

Unit: mm